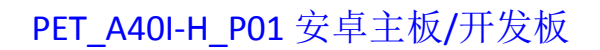

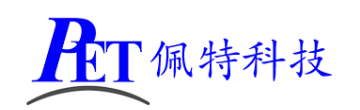

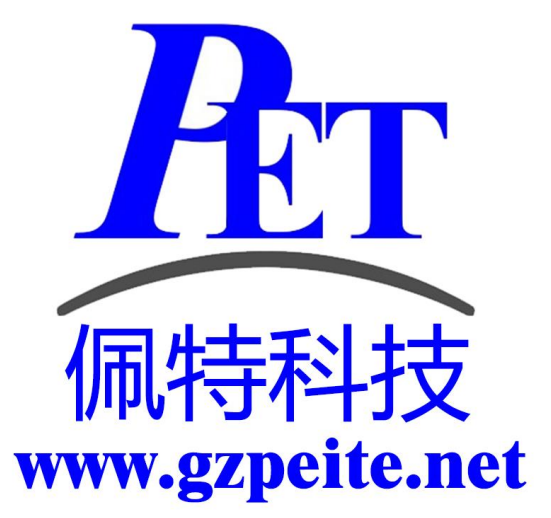

# PET A40I-H\_P01 安卓主板 开发板系统开发手册

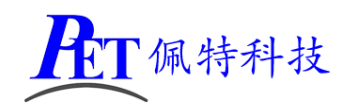

# 一、安卓系统开发

#### 1、Uboot 研发

Uboot 源码位于 lichee/brandy/u-boot-2014.07 详见开发文档目录下相关文件

#### 2、Linux 内核研发

内核设备树文件位置:

lichee\linux-3.10\arch\arm\boot\dts\sun8iw11p1.dtsi

lichee\linux-3.10\arch\arm\boot\dts\sun8iw11p1-pinctrl.dtsi

修改默认内核配置 lichee/linux-3.10\arch/arm/configs/sun8iw11p1smp\_androidm\_defconfig

cd lichee\linux-3.10

make menuconfig 修改相关配置并保存,同时要手动将新的配置文件复制到 config 目录

cp -rf .config arch/arm/configs/ sun8iw11p1smp\_androidm\_defconfig

其他内核相关研发请参考 开发文档目录下的相关文档

#### 3、修改启动 logo

用新的 bmp 文件替换 lichee\tools\pack\chips\sun8iw11p1\configs\a40-p1 目录下的 bootlogo.bmp,图 片分辨率不要超过屏幕分辨率。

#### 4、修改开机动画

修改 android\device\softwinner\a40-p1\a40\_p1.mk 添加: PRODUCT\_COPY\_FILES += device/softwinner/a40-p1/media/bootanimation.zip:system/media/bootanimation.zip

用新的动画文件替换 android\device\softwinner\a40-p1\media 目录下的 bootanimation.zip 动画可以参考 bootanimation.zip 文件进行修改,需要注意以下几个问题:

- 1、 图片分辨率不要超过屏幕分辨率
- 2、 压缩 bootanimation.zip 文件是需要选择"存储"方式
- 3、 压缩后用 winrar 打开看一下, 不能有 bootanimation 这个目录

#### 5、开机自启动应用(唯一桌面)

首先在开发应用 APK 时, 需要在应用程序 AndroidManifest.xml 的 Intent-filter 里添加下面几行

<intent-filter>

<action android:name="android.intent.action.MAIN" />

<category android:name="android.intent.category.HOME.PEITE" />

<category android:name="android.intent.category.HOME" />

<category android:name="android.intent.category.DEFAULT"/>

</intent-filter>

可以参考源代码目录下的 OnlyLauncher.7z

#### 6、内置其他应用

可参考 android\vendor\aw\public\prebuild\apk 下的相关目录创建新的应用 apk 目录并编写 Android.mk 文 件

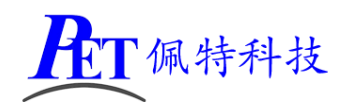

#### 修改系统默认参数配置

系统参数配置文件位置 android\device\softwinner\a40-p1\a40\_p1.mk

#### 是否关闭北斗**/GPS** 功能

**config.disable\_gps** 默认值: false

可选值:false、true

#### 自动休眠时间

#### **sys.def\_screen\_off\_timeout**

默认值:2147483647 可选值:2147483647 永不休眠 1800000 30 分钟 600000 10 分钟 300000 5 分钟 120000 2 分钟 60000 1 分钟 30000 30 秒 15000 15 秒

#### 背光亮度

**sys.def\_screen\_brightness** 默认值:255 可选值:0 ~ 255

#### 显示 **LCD DPI** 值调整

**ro.sf.lcd\_density** 默认值 160 可选值:120、160、240、320

#### 显示 **LCD** 默认显示方向**(**主屏**)**

**ro.sf.rotation** 默认值 0 可选值:0、90、180、270

#### 显示 **LCD** 默认显示方向**(HDMI** 屏**)**

**persist.sys.def\_hdmi\_rotation** 默认值 0 可选值:0、90、180、270

#### 是否全屏显示**(HDMI** 屏**)**

**persist.sys.def\_hdmi\_fullscreen** 默认值 0 可选值:0、1

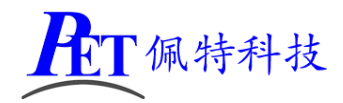

#### 禁止屏幕旋转

#### **persist.sys.forced\_orient**

当选择禁止屏幕旋转后,如果系统默认是横屏显示,即使启动竖屏应用,屏幕显示方向也不会改变 默认值 0

可选值:0、1

#### 默认是否全屏显示(隐藏状态栏)

**persist.sys.def\_hidenavigation persist.sys.def\_hidestatusbar** 默认值: 0 可选值:0、1

#### 默认是否打开 **WIFI**

**sys.def\_wifi\_on** 默认值: 1 可选值:0、1

#### 双以太网共存

**persist.net.ethernet.mode** 默认值: multi (支持双以太网) 可选值:normal、multi

#### 第二路以太网 **IP** 获取方式

persist.net.ethernet.mode 设置为 multi 时才有效 **persist.net.eth1.mode** 默认值:0 可选值:0(DHCP)、1(静态)

#### 第二路以太网静态 **IP**

persist.net.eth1.mod 设置为 1 时才有效 **persist.net.eth1.staticinfo** 默认值:192.168.1.199

#### 系统默认音量

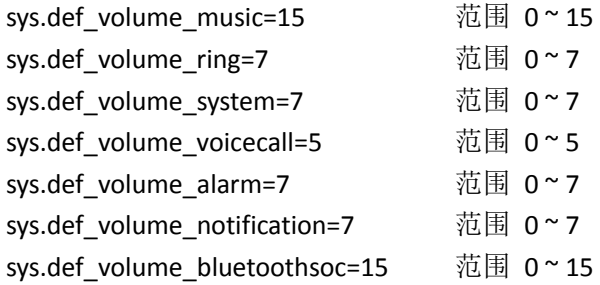

#### 长按电源键功能

**sys.def\_powerkey\_long** 默认值: 1

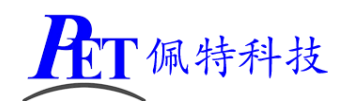

可选值:0(无效)、1(显示关机菜单)、2(直接关机需确认)、3(直接关机无需确认)

#### 是否禁用深度休眠

**persis.sys.def\_no\_deepsleep**

默认值: 1 可选值:0(启用深度休眠)、1(禁用深度休眠)

## 二、安卓应用开发

#### 1、GPIO 编程参考

通过 sysfs 方式控制 GPIO, GPIO 的操作接口包括 direction 和 value 等, direction 控制 GPIO 输 入和输入模式,而 value 可控制 GPIO 输出或获得 GPIO 输入。

例如控制调试灯 GPIO 操作如下(串口终端命令行方式): 调试灯 GPIO 设置为输出 echo out > /sys/class/gpio/gpio40/direction 调试灯 GPIO 输出高电平 echo 1 > /sys/class/gpio/gpio40/value 调试灯 GPIO 输出高低平 echo 0 > /sys/class/gpio/gpio40/value 调试灯 GPIO 设置为输入 echo in > /sys/class/gpio/gpio40/direction 读取调试灯 GPIO 输出输入电平 cat /sys/class/gpio/gpio40/value

当 GPIO 处于输出和输入模式时都可以读取,当设置为输入模式时读取的是 GPIO 实际电平,当设置为输出 模式时读取的是设置的值(如果设置为高电平输出,外部将引脚电平拉低后,读取的值依然是 1)。 应用程序控制请参考源码下的 demo 程序源码

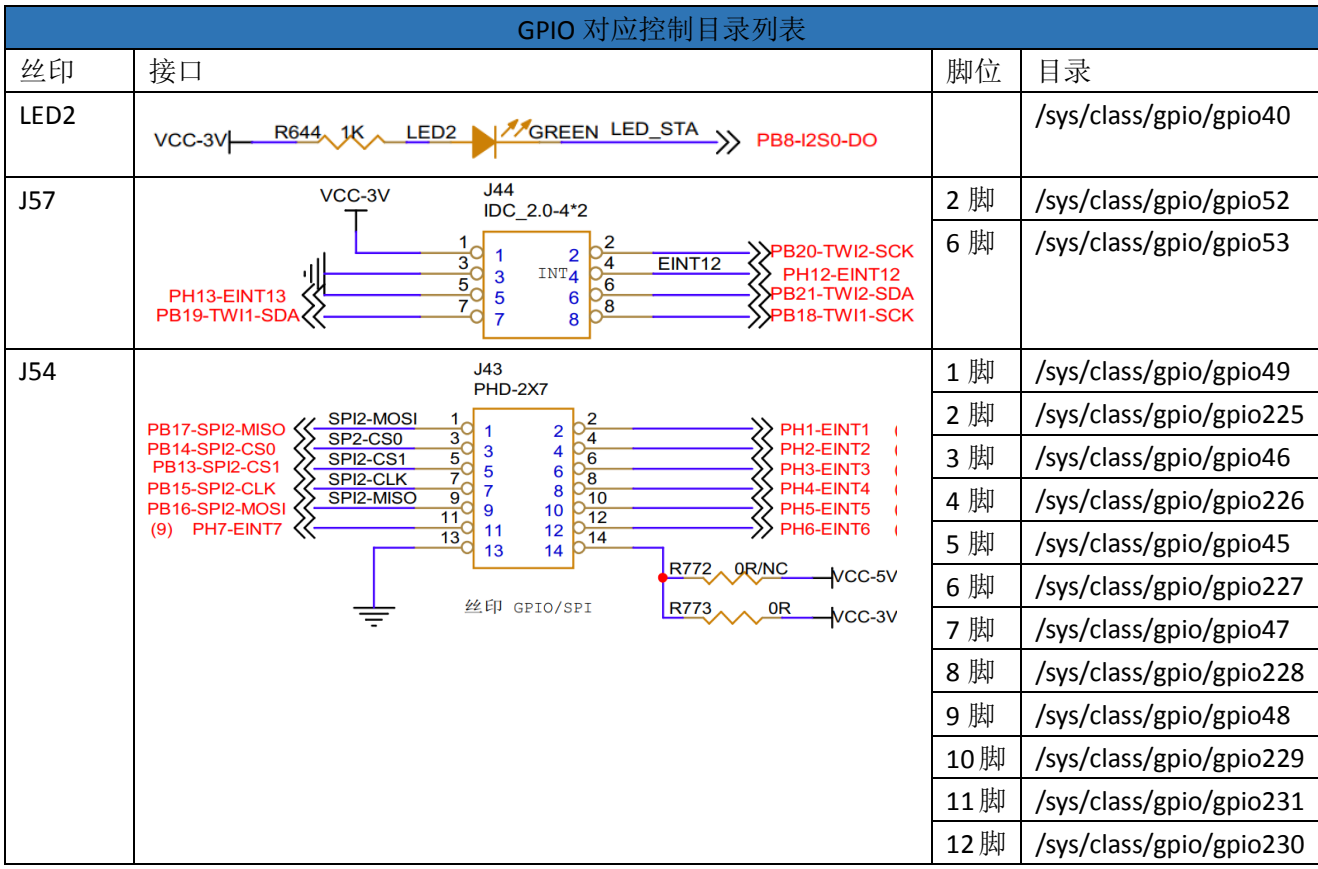

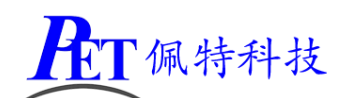

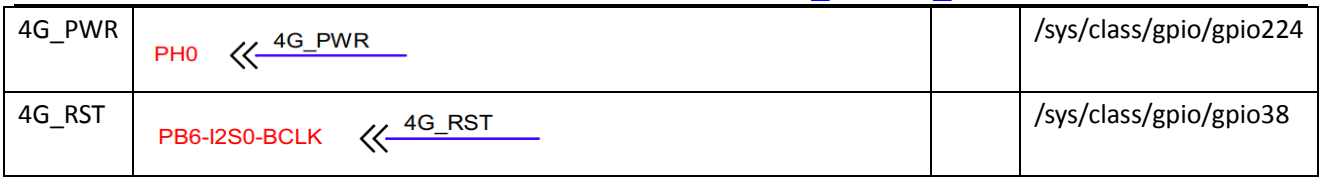

#### 2、串口 UART 编程参考

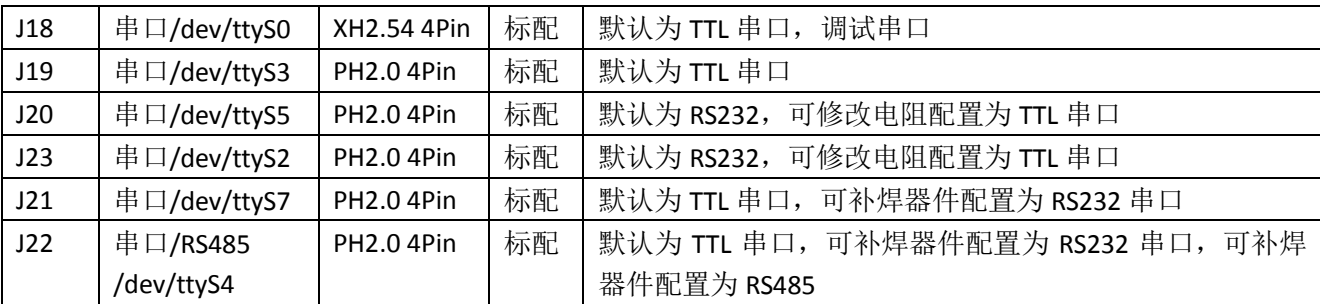

调试串口修改为普通串口使用请参考安卓主板系统说明书进行源码修改与编译系统镜像文件。 安卓系统串口编程请参考以下链接:

<https://github.com/Geek8ug/Android-SerialPort>

#### 3、WatchDog 看门狗编程参考

进入内核后默认会启动看门狗,内核崩溃等情况出现,会在 15 秒内自动复位主板。 上层应用程序打开看门狗后,内核将看门狗控制权交由上层应用程序控制,上层应用程序的喂狗间隔建议 不大于 3 秒。

看门狗的使用流程为 打开看门狗→循环喂狗→停止喂狗→关闭看门狗 喂狗之前必须先打开看门狗,关闭看门狗之前需停止喂狗操作。 打开看门狗后如果 15 秒内没有喂狗或关闭看门狗,系统会自动复位。

#### 命令行测试:

打开看门狗: echo 1 >/sys/class/gzpeite/user/watch\_dog 喂狗: echo 2 >/sys/class/gzpeite/user/watch\_dog 关闭看门狗: echo 0 >/sys/class/gzpeite/user/watch\_dog 应用程序控制请参考源码下的 demo 程序源码

## 4、获取 root 权限

系统默认已开启 root 权限,上层应用 app 可直接获取 root 权限并进行相关操作,可以参考源码目录下 的 demo 程序

#### 5、系统签名

系统签名文件位于源代码目录下,使用对应的文件对 APK 进行签名即可。

#### 6、动态隐藏/显示系统状态栏和导航栏

隐藏状态栏和导航栏在应用 app 里面向系统发送广播

gzpeite.intent.systemui.hidenavigation 和 gzpeite.intent.systemui.hidestatusbar

显示状态栏和导航栏在应用 app 里面向系统发送广播

gzpeite.intent.systemui.shownavigation 和 gzpeite.intent.systemui.showstatusbar

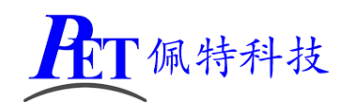

测试命令如下:

am broadcast -a "gzpeite.intent.systemui.hidenavigation"

am broadcast -a "gzpeite.intent.systemui.hidestatusbar"

am broadcast -a "gzpeite.intent.systemui.shownavigation"

am broadcast -a "gzpeite.intent.systemui.showstatusbar"

请参考源码下的 demo 程序源码

#### 7、静默安装/卸载应用

安装 APK 时, 向系统发送 gzpeite.intent.action.install\_apk 广播

卸载 APK 时, 向系统发送 gzpeite.intent.action.uninstall\_apk 广播 测试命令如下:

am broadcast -a "gzpeite.intent.action.install\_apk" --es apk\_path "/mnt/media\_rw/0000-4823/GPSTest.apk" am broadcast -a "gzpeite.intent.action.uninstall\_apk" --es pkg\_name "com.android.gpstest"

#### 8、重启、关机操作

重启:向系统发送 gzpeite.intent.action.reboot 广播

关机向系统发送 gzpeite.intent.action.shutdown 广播

测试命令如下:

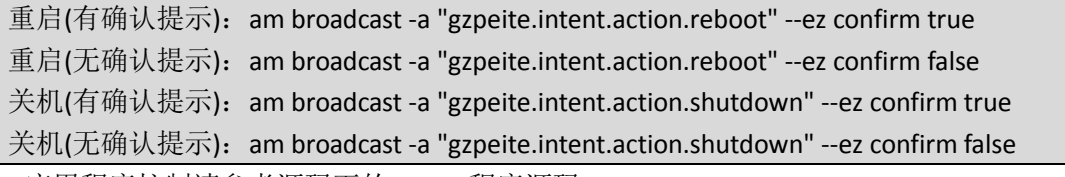

应用程序控制请参考源码下的 demo 程序源码

## 三、**Linux** 系统开发

#### 1、Uboot 研发

源代码位于 brandy\u-boot-2014.07

#### 2、Linux 内核研发

内核设备树文件位置:

linux-3.10\arch\arm\boot\dts\sun8iw11p1.dtsi

linux-3.10\arch\arm\boot\dts\sun8iw11p1-pinctrl.dtsi

修改默认内核配置 linux-3.10/arch/arm/configs/sun8iw11p1smp\_defconfig

cd linux-3.10 make menuconfig 修改相关配置并保存,同时要手动将新的配置文件复制到 config 目录 cp -rf .config arch/arm/configs/ sun8iw11p1smp\_defconfig

其他内核相关研发请参考 开发文档\Linux\Kernel 目录下的相关文档

#### 3、Buiildroot 研发

首先运行./build\_all.sh 编译一次源码

进入 out/sun8iw11p1/linux/common/buildroot 目录 运行 make menoconfig, 根据需要修改配置后保存 最后将保存的配置文件设置为默认配置

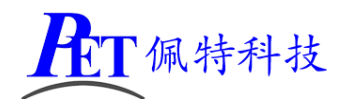

cp -rf .config ../../../../../buildroot-201611/configs/sun8iw11p1\_hf\_defconfig 进入源码根目录运行 ./build\_all.sh

#### 4、修改启动 logo

用新的 bmp 文件替换 tools\pack\chips\sun8iw11p1\configs\a40i-p3 目录下的 bootlogo.bmp 文件,图片 分辨率不要超过屏幕分辨率。

#### 5、显示方向旋转

以我司 10.1 寸显示屏为例子旋转 90 度:

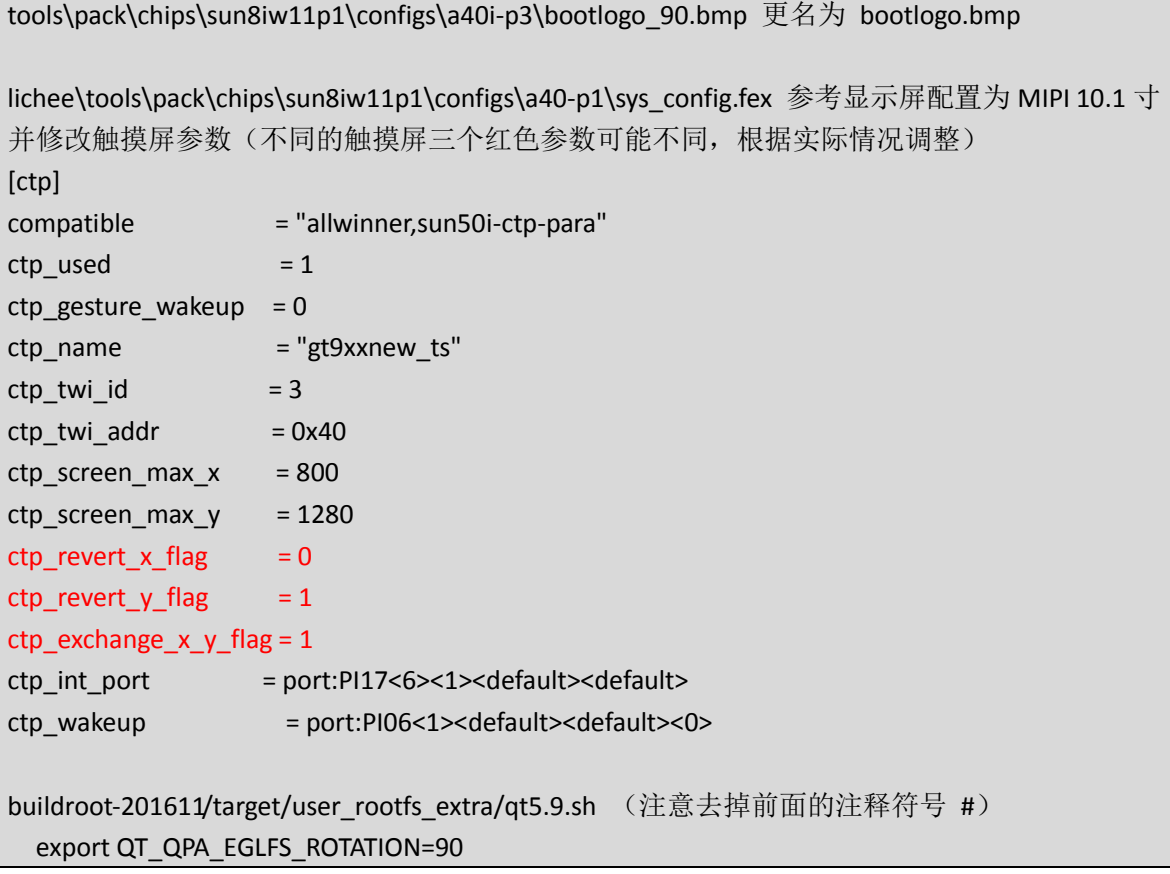

## 四、常用 **LCD** 显示屏配置

lichee\tools\pack\chips\sun8iw11p1\configs\a40-p1\sys\_config.fex (安卓源码) tools\pack\chips\sun8iw11p1\configs\a40i-p3\sys\_config.fex (Linux 源码)

#### 1、7 寸 LVDS 显示屏(1024 x 600 贴合屏)

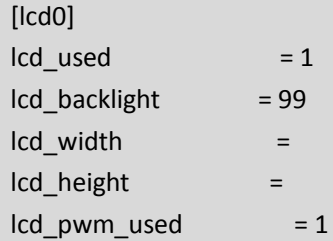

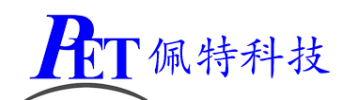

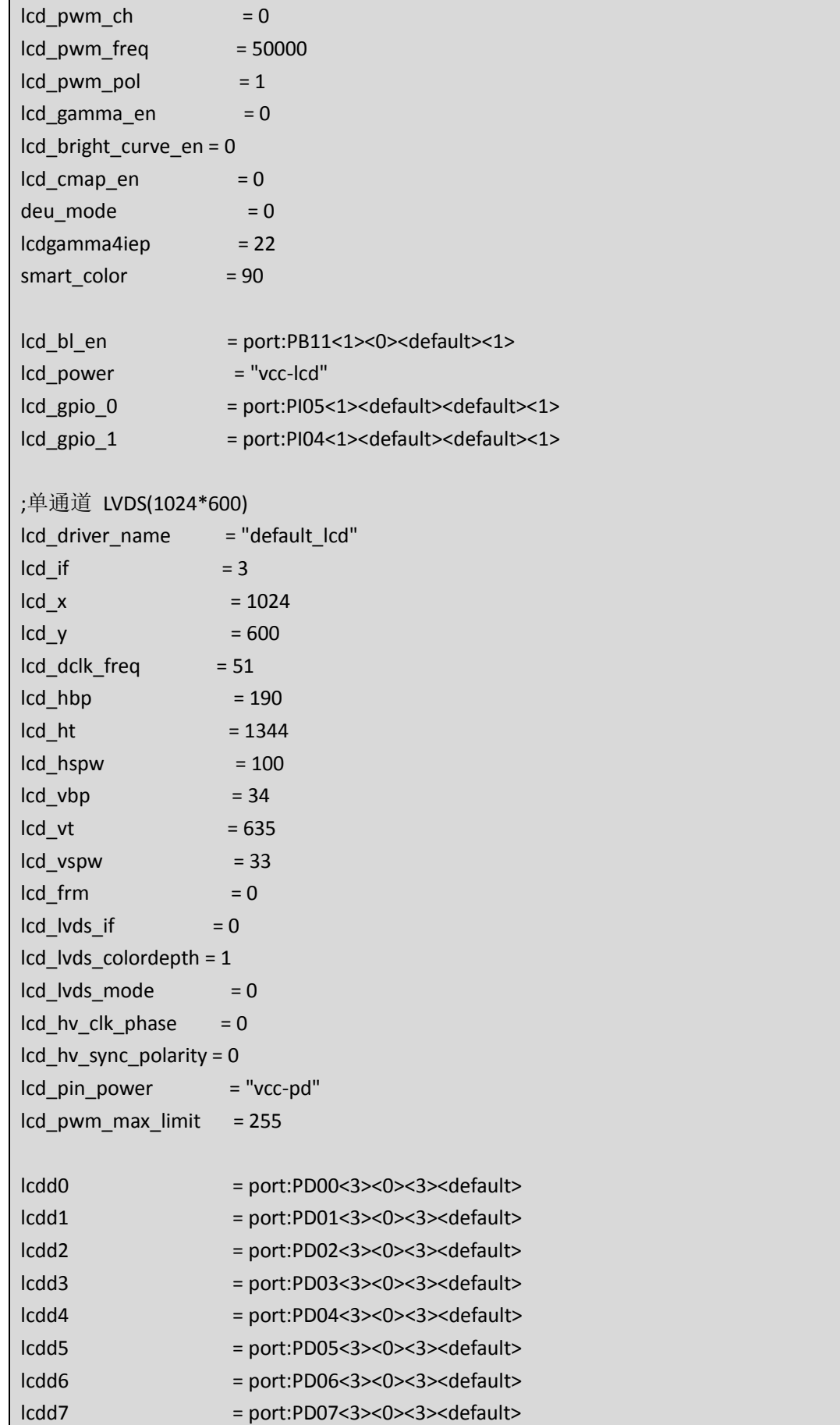

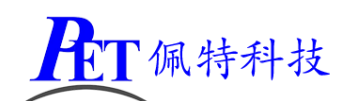

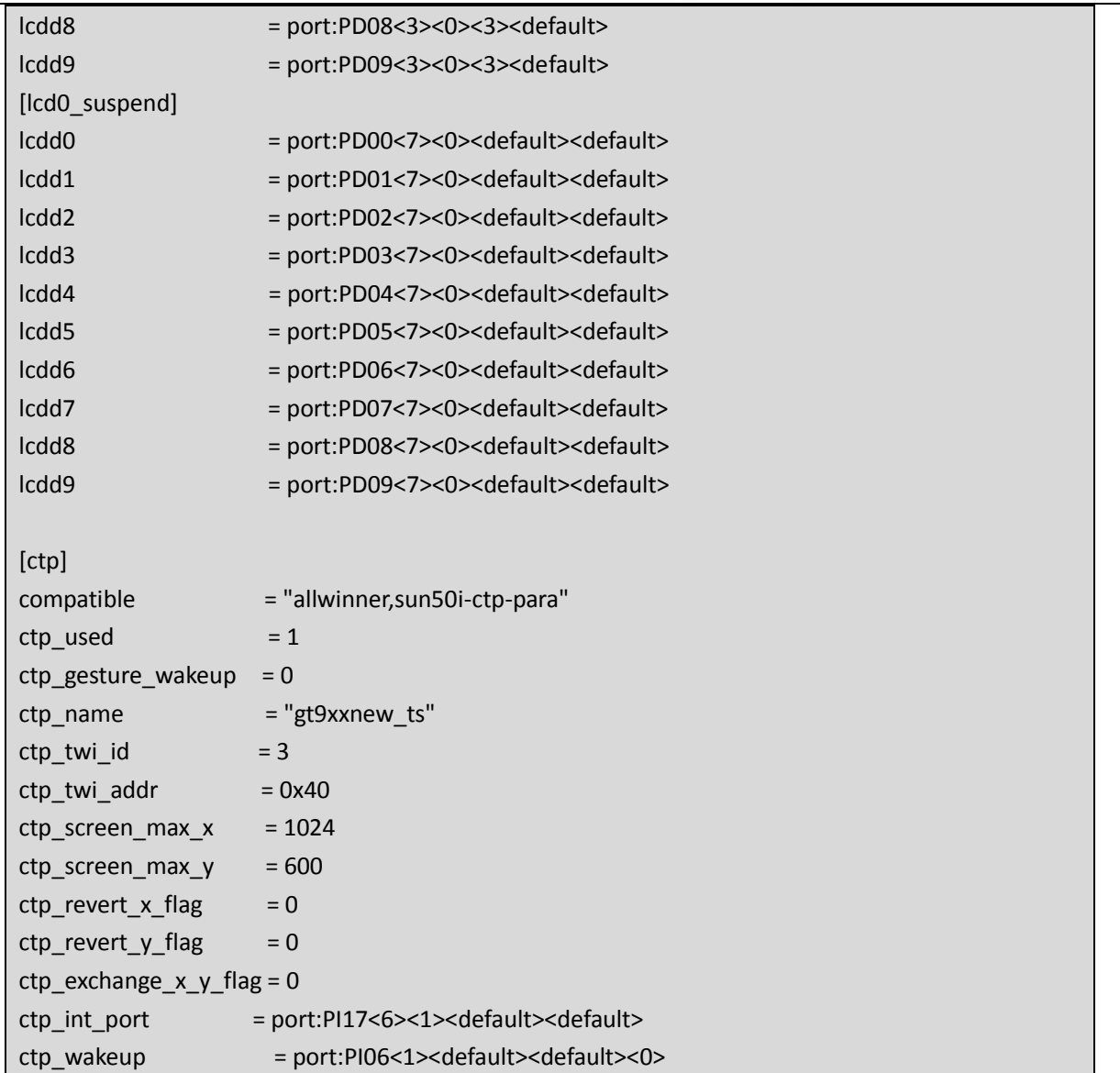

## 2、10.1 寸 MIPI 显示屏(800 x 1280 贴合屏)

注意 MIPI 显示屏需要根据显示屏的初始化代码, 在安卓和 linux 的源码里面添加新的驱动, 然 后再修改 fex 文件

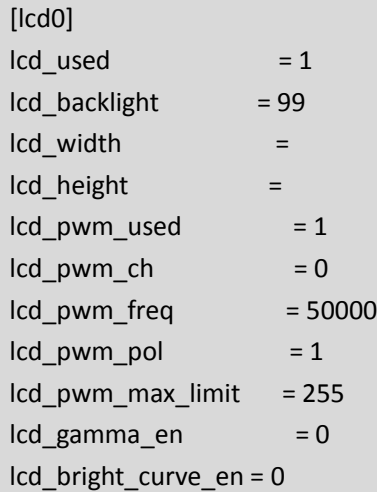

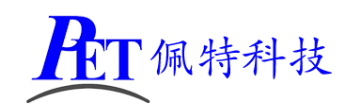

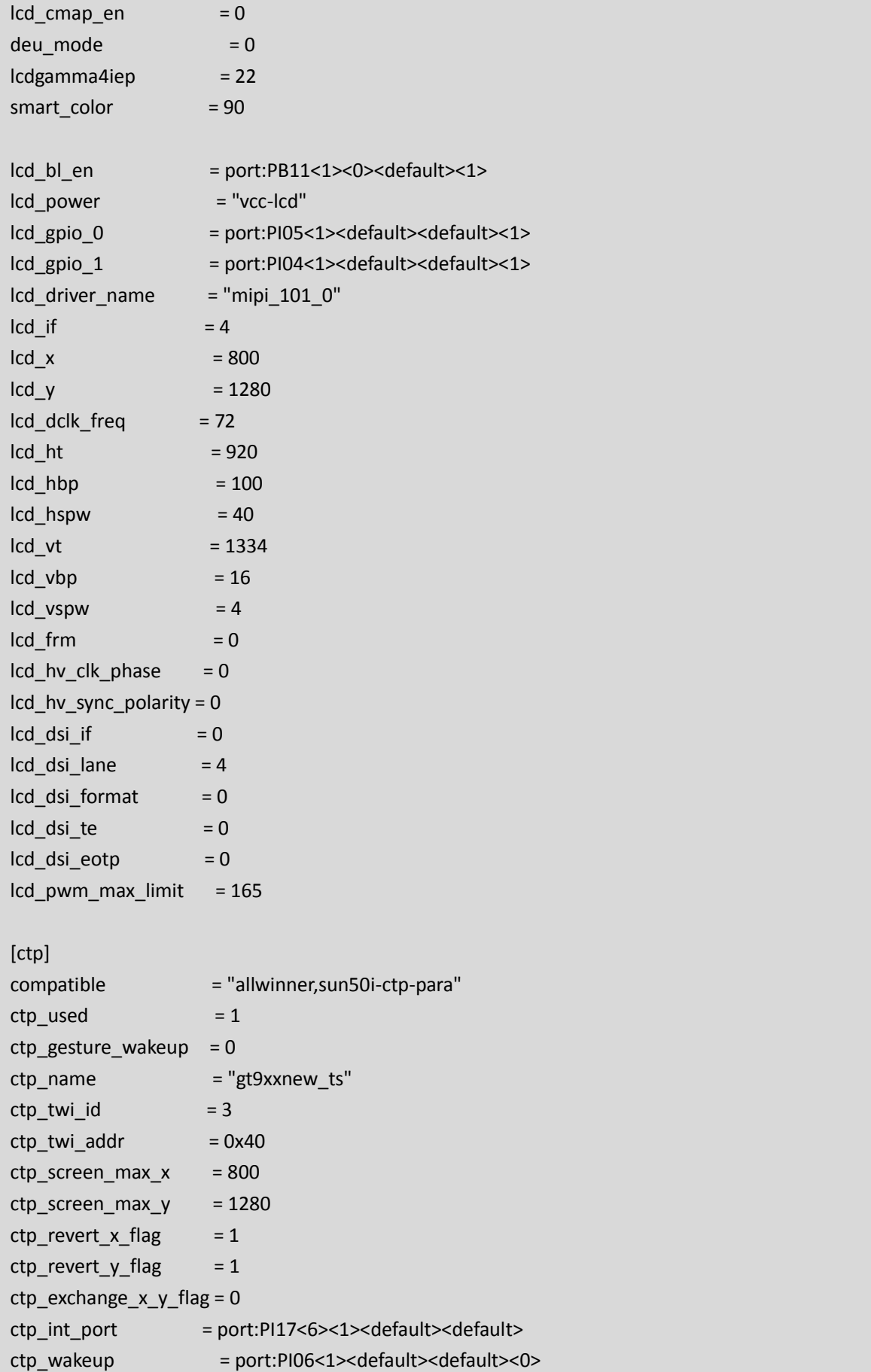

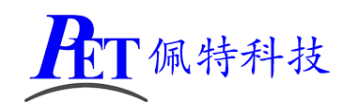

## 3、1080P 双通道 LVDS 显示屏(1920 x 1080)

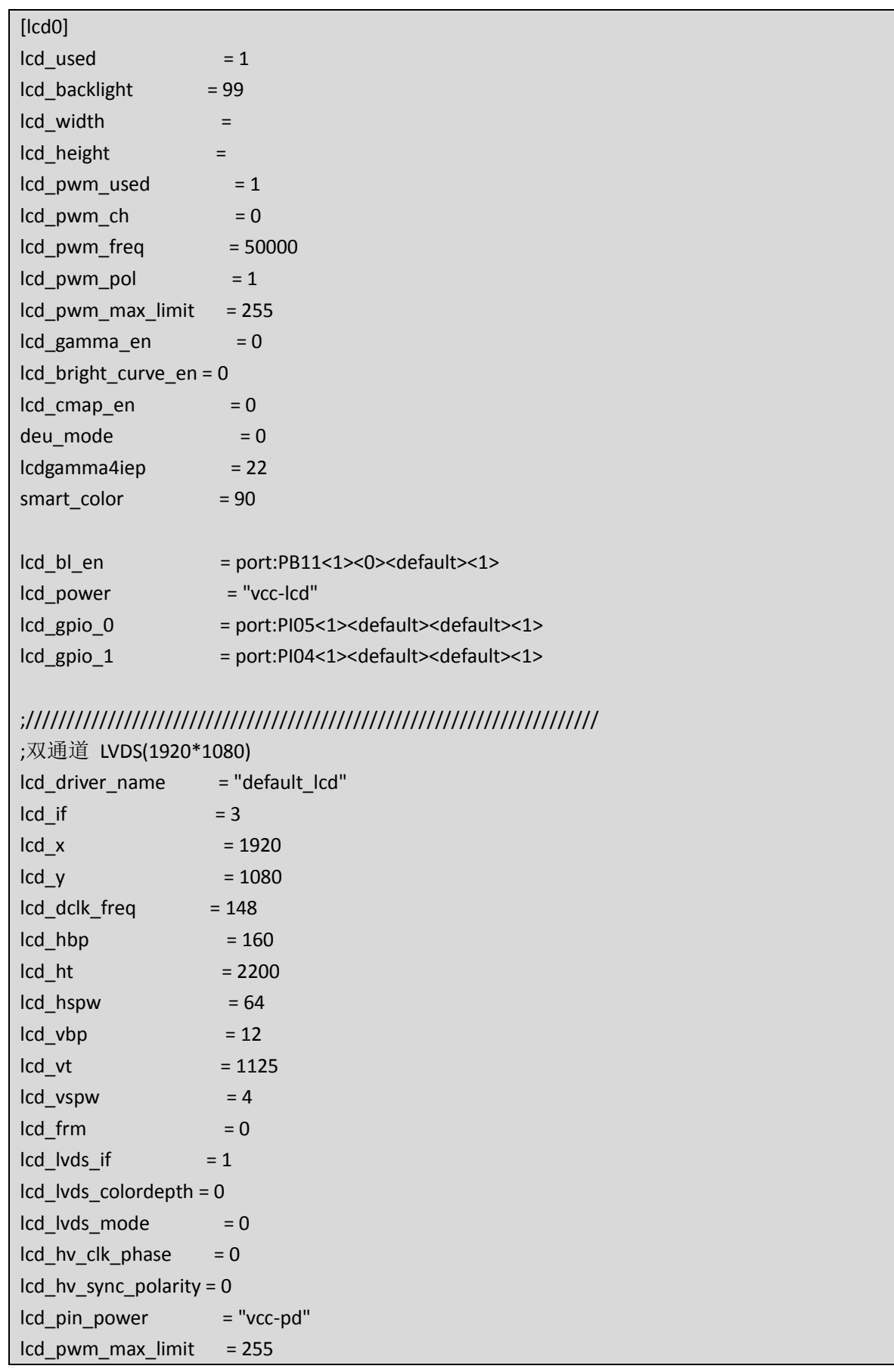

PLT佩特科技

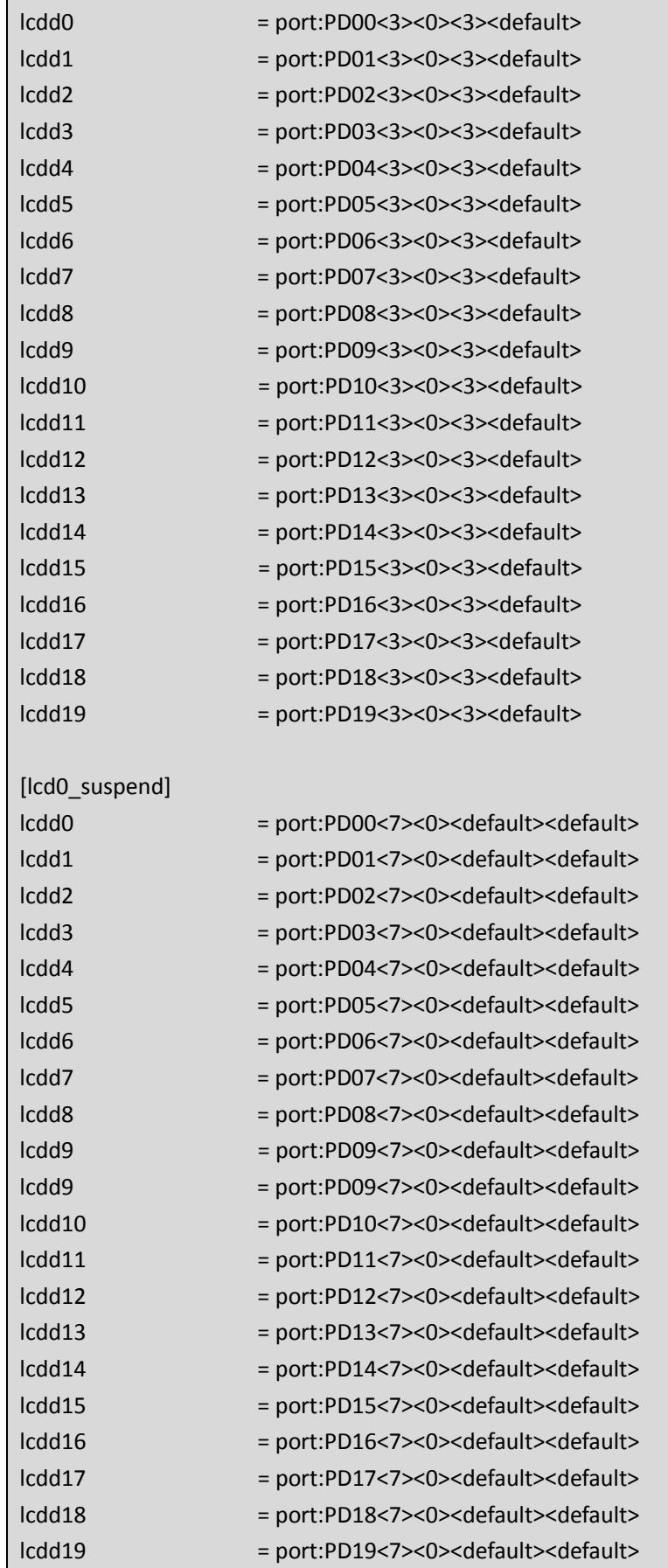

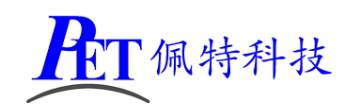

# 4、7 寸 RGB 显示屏(1024 x 600)

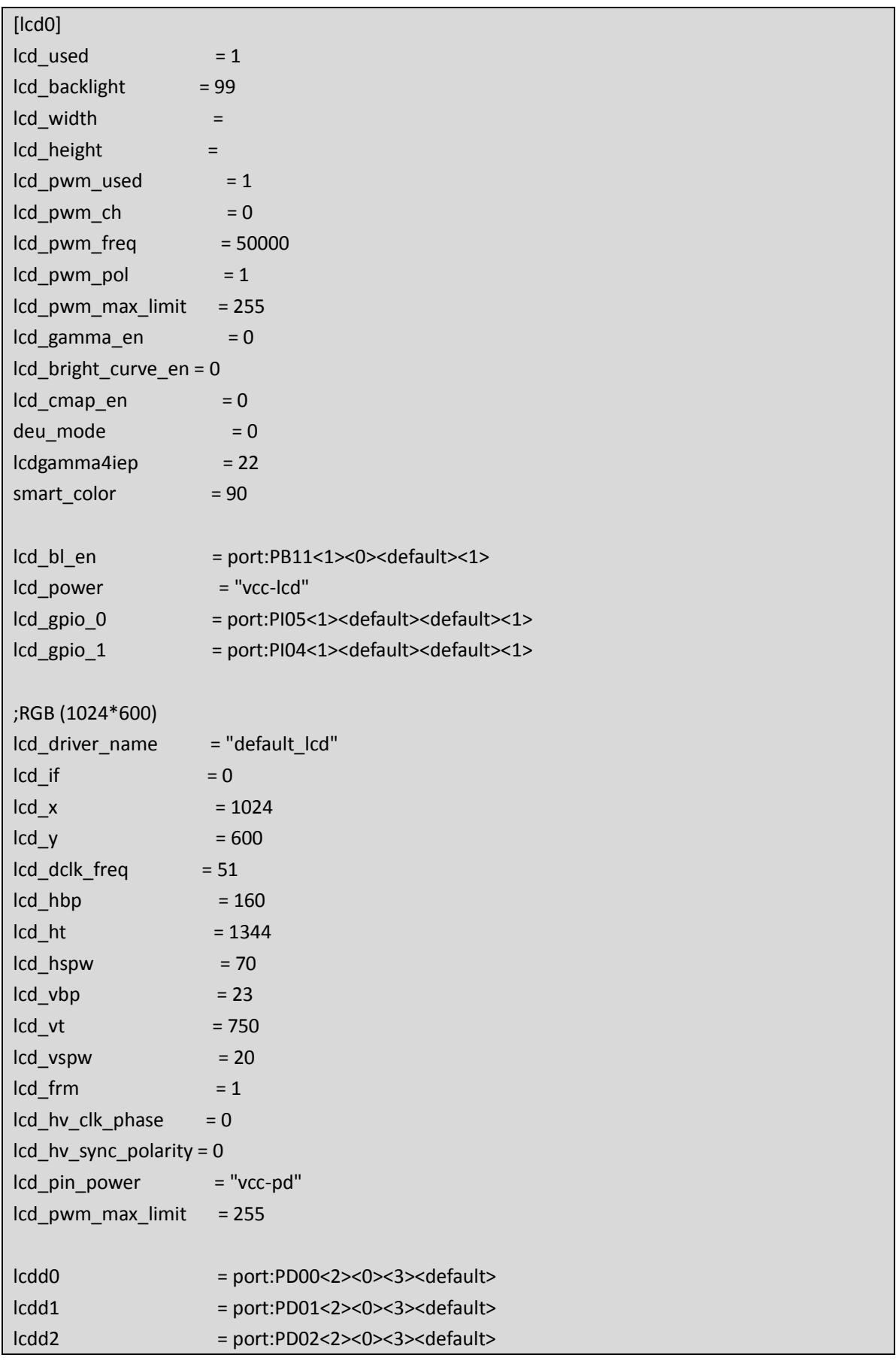

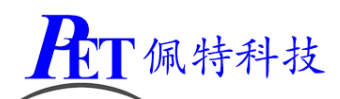

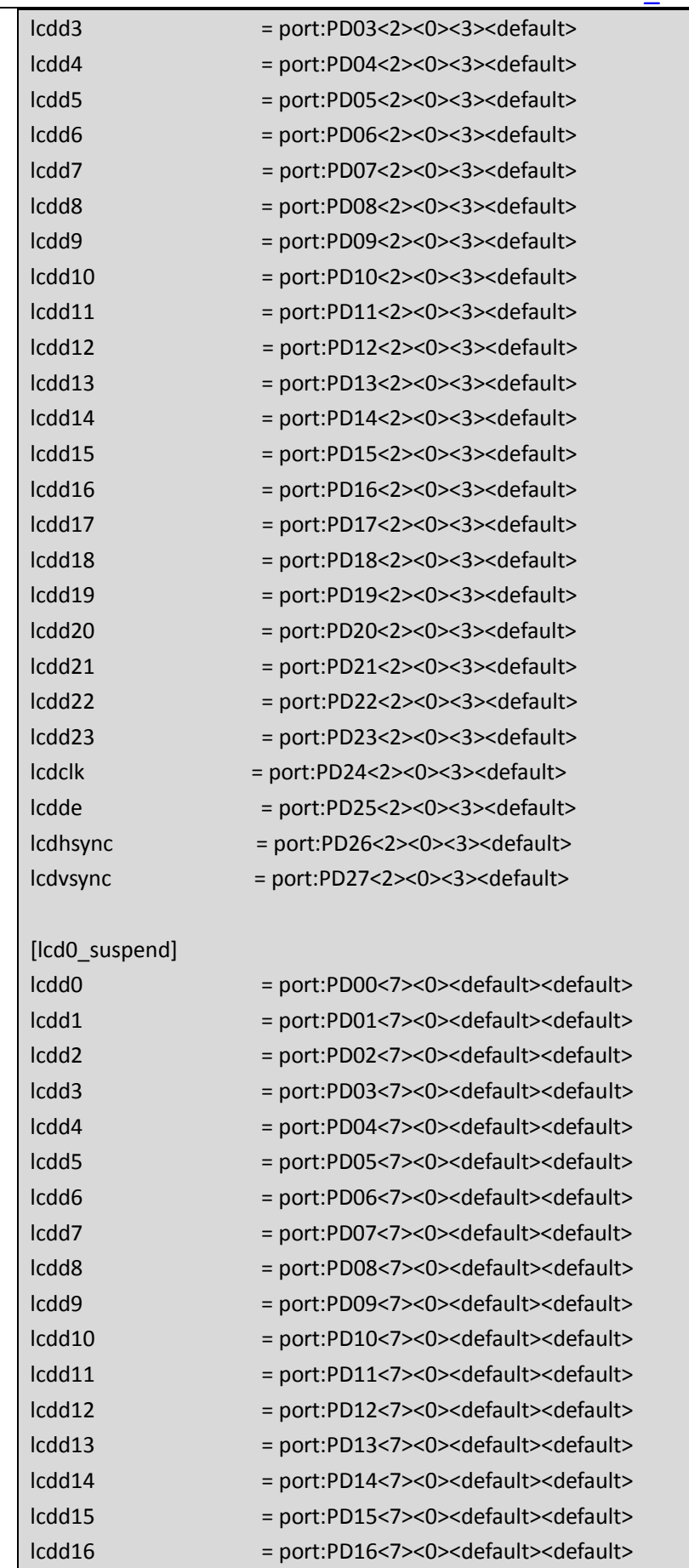

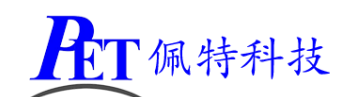

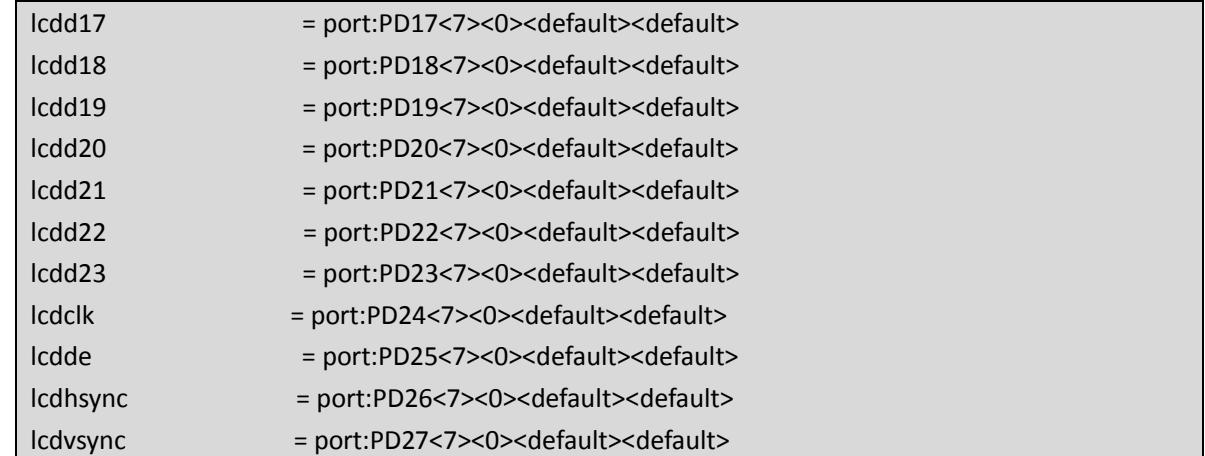

#### 5、HDMI 显示输出(1920 x 1080)

Android 安卓系统默认已支持双屏显示,不用修改,否则系统会显示出错 Linux 系统开机 HDMI 输出配置(其他显示屏需删除以下内容):

```
[boot_disp]
output disp = 1output type = 3output_mode = 10
auto_hpd = 1output full = 0
```
## 五、汇顶 **GT9xx** 通用 **I2C** 接口配置

lichee\tools\pack\chips\sun8iw11p1\configs\a40-p1\sys\_config.fex (安卓源码) tools\pack\chips\sun8iw11p1\configs\a40i-p3\sys\_config.fex (Linux 源码) 通常情况只需要修改下面红色字体项,调整触摸屏的默认方向即可正常使用

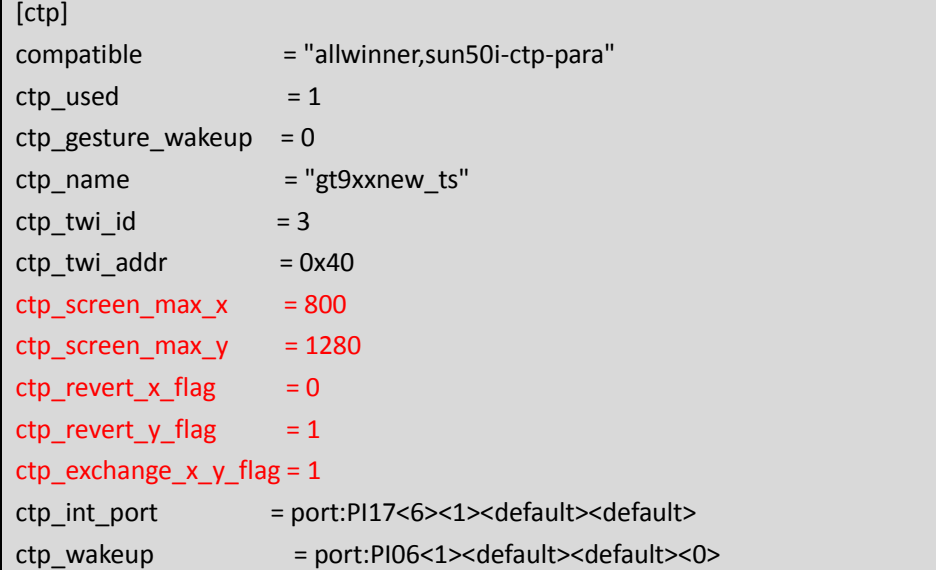

六、**WIFI/BT** 更换为 **RTL8723DS** 源码修改

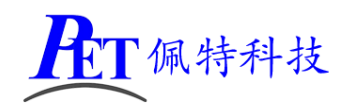

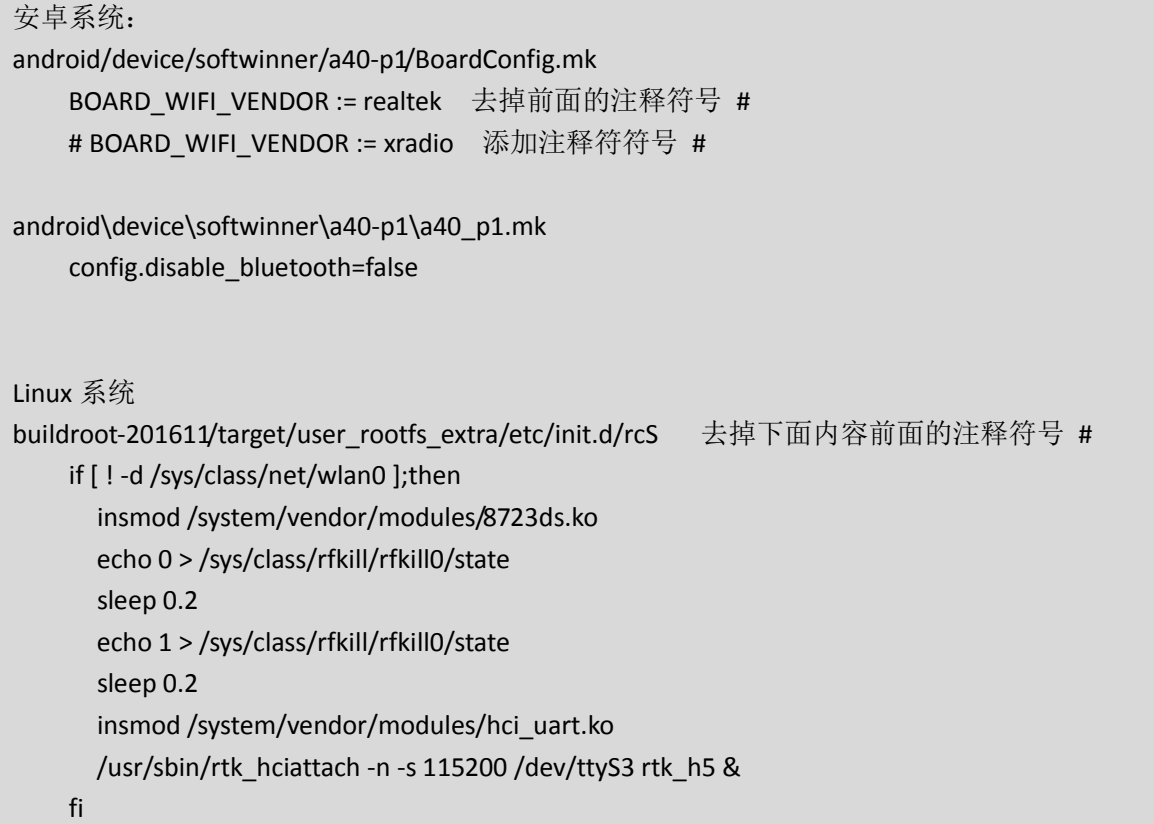

# 七、与主板传输文件

主板移植有 adb 服务, 在 PC 机电脑端可以通过 adb 命令行与主板进行文件上传与下载操作, 例如:

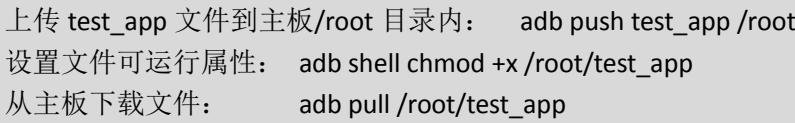

# 八、动态修改开机 **logo** 和动画

将 bootlogo.bmp、bootanimation.zip,复制到系统对应目录下即可

adb push bootlogo.bmp /bootloader/

adb shell mount –o rw,remount /system (将 system 分区挂载为可读写) adb push bootanimation.zip /system/media/

logo 文件必须为 bmp 32bit 文件格式。 开机动画 bootanimation.zip 仅支持安卓系统,制作方式可以通过搜索引擎查询相关教程。

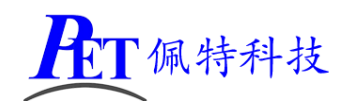

## 九、联系方式

#### 总公司:广州佩特电子科技有限公司

总公司地址:广州市天河区大观中路新塘大街鑫盛工业园 A1 栋 201 总公司网站: [http://www.gzpeite.net](http://www.gzpeite.net/)

- **SMT** 子公司:广州佩特精密电子科技有限公司(全资子公司)
- 子公司地址:广州市白云区人和镇大巷村顺景路 11 号
- SMT 网站 : [http://www.gzptjm.com](http://www.gzptjm.com/)
- 官方淘宝店: [https://shop149045251.taobao.com](https://shop149045251.taobao.com/)

#### 微信扫描二维码联系支持人员

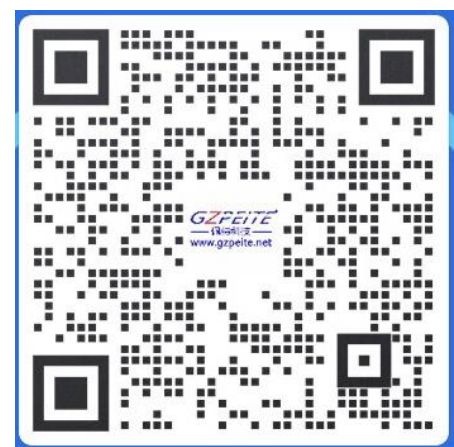

广州佩特电子科技有限公司

**2022** 年 **12** 月